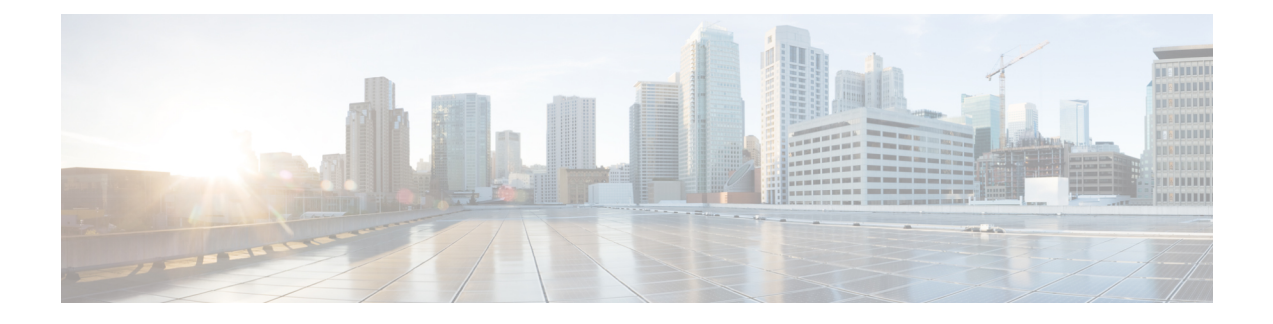

## **Monitoring the Device**

- [Understanding](#page-0-0) the Dashboard, on page 1
- [Monitoring](#page-1-0) Ports, on page 2
- [Monitoring](#page-2-0) Clients, on page 3

### <span id="page-0-0"></span>**Understanding the Dashboard**

The **Monitoring > Dashboard** page displays a snapshot of the overall status and statistics for your device. **Figure 1: Dashboard**

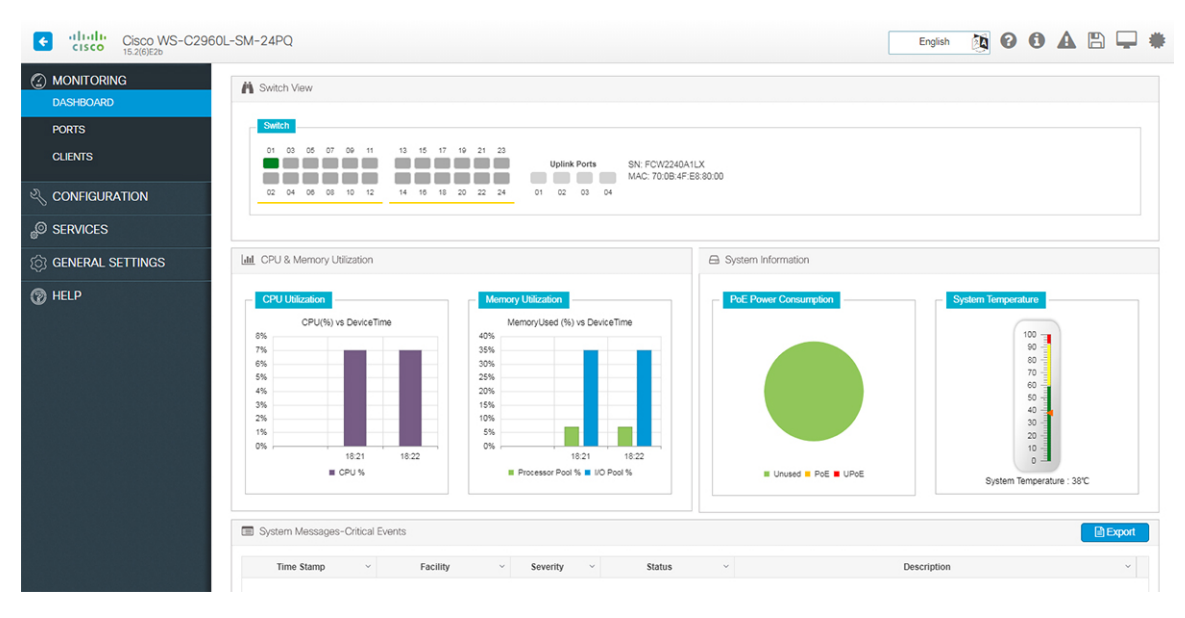

- **Switch View** Displays a snapshot of the ports on the device.
- **CPU and Memory Utilization** Displays CPU usage on the processors on each core, every 5 minutes, every 1 minute and every 5 seconds. The Memory Utilization section displays a chart of the device memory usage. Hover over the graph to view the processor pool and the I/O pool percentage.
- **System Information** The **PoE Power Consumption** section displays a pie-chart showing the total Power over Ethernet (PoE), Universal Power over Ethernet (UPoE) on the device, the power used by the

device and the current power available. The **System Temperature** section displays the temperature of the device. If the temperature is yellow or red, your device needs attention.

• **System Messages-Critical Events** - Displays high severity, critical alerts that require your attention. Displays the system messages or any critical events regarding the switch in a tabular format that can also be downloaded using the **Export** button.

#### <span id="page-1-0"></span>**Monitoring Ports**

The **Monitoring > Ports > Port Monitoring** page enables you to track and monitor the port parameters (interface details) like type of interface, description, port status, port type of the switch. The logical representation of the ports at the top provides an easy-to-understand snapshot of all ports on the device.

#### **Figure 2: Port Monitoring**

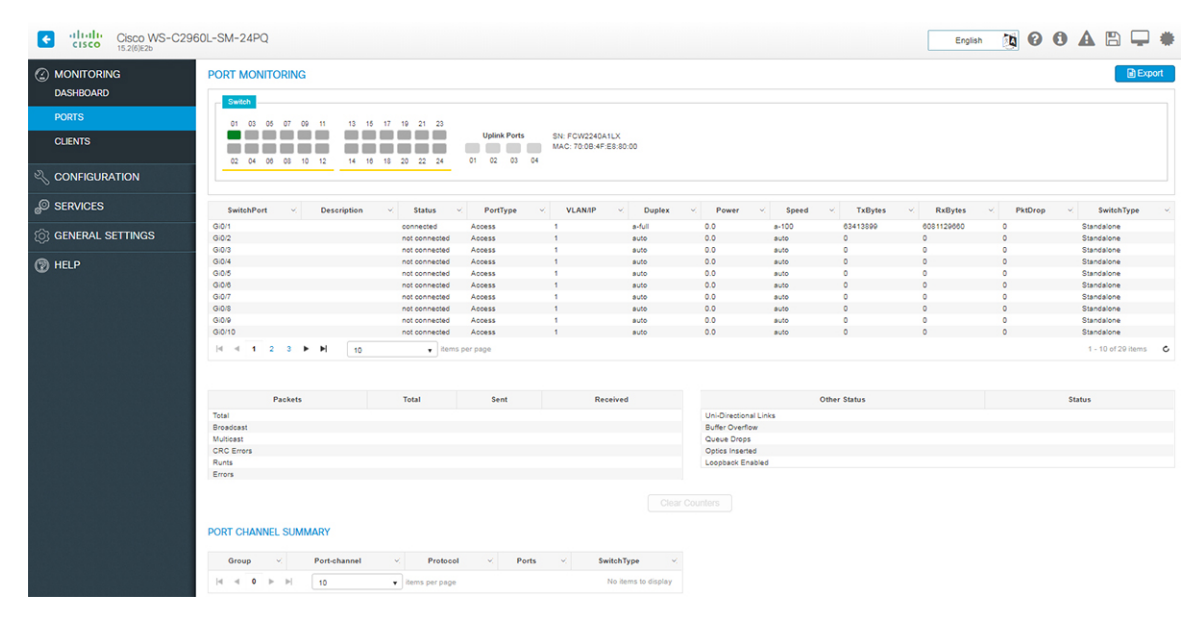

You can get additional details associated with the port by clicking on the port in the logical view at the top or in the table.

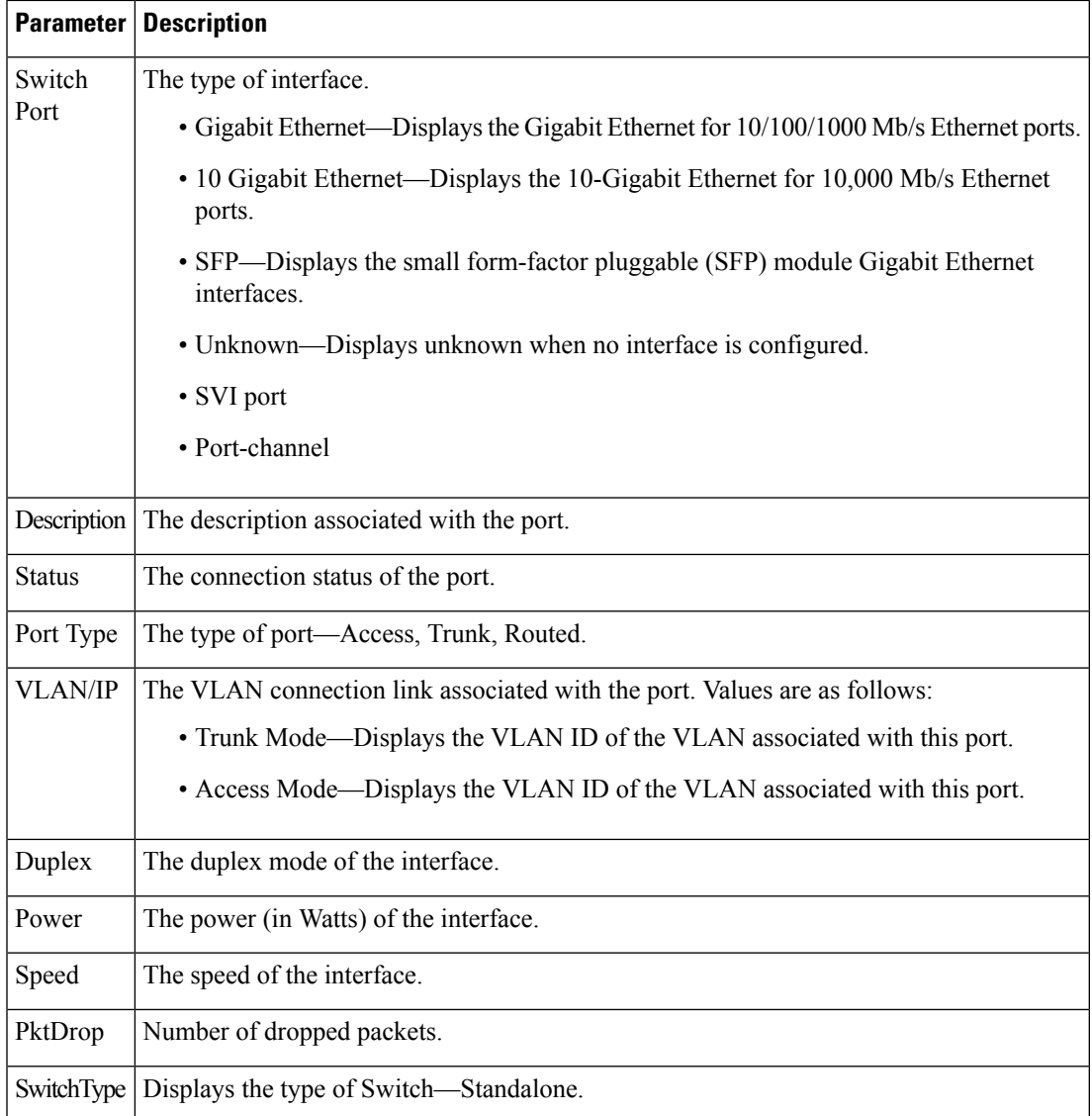

# <span id="page-2-0"></span>**Monitoring Clients**

The **Monitor > Clients** page lists the information about the clients connected to the device. Click the client in the table to view properties and statistics for each client.

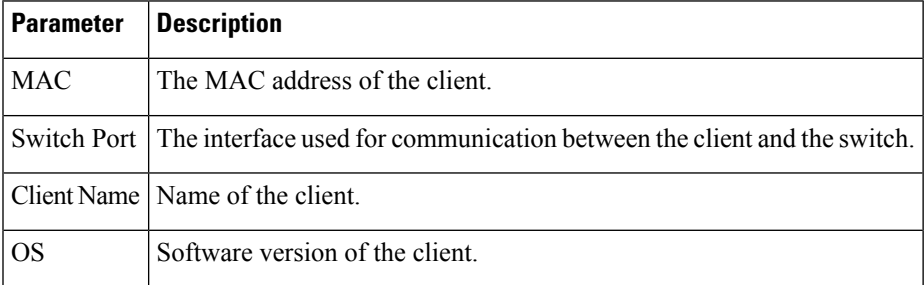

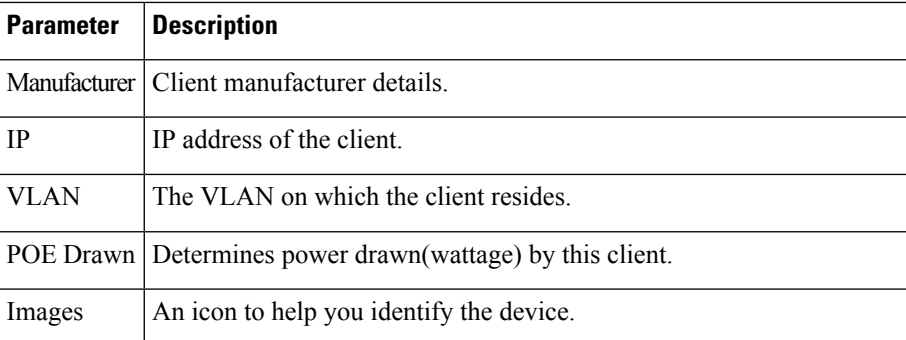